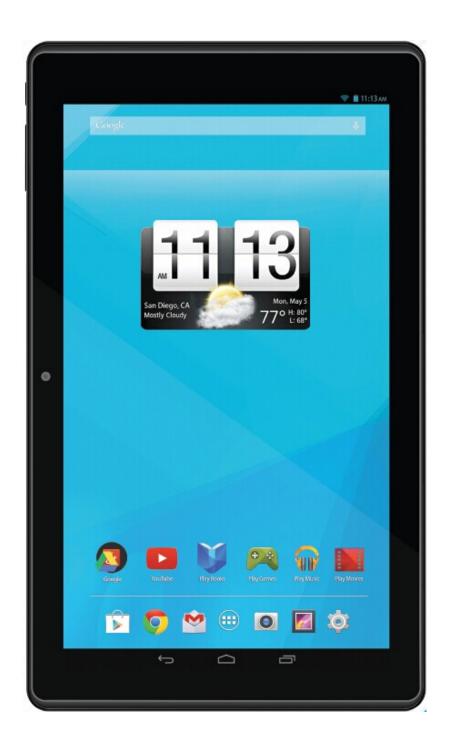

# **User Operating Manual** Trio Stealth G4 10.1 v2 Tablet PC

## Contents

| Co | ntents . |                                     | -  |
|----|----------|-------------------------------------|----|
| 1  | Intro    | luction                             | 1  |
|    | 1.1      | Acknowledgements                    | 1  |
|    | 1.2      | Safety Notice                       | 1  |
|    | 1.3      | Abbreviation/term                   | 2  |
| 2  | Brief    | introduction for MID product        | 3  |
|    | 2.1      | Diagram for MID complete machine    | 3  |
|    | 2.2      | Introduction to accessories of MID  | 4  |
|    | 2.3      | MID state and notice                | 4  |
| 3  | Quick    | start                               | 5  |
|    | 3.1      | Key function                        | 5  |
|    | 3.2      | Starting up and turning off         | 5  |
|    | 3.3      | Unlocking and closing of the screen | 6  |
|    | 3.4      | Use of touch screen                 | 6  |
|    | 3.5      | Homepage interface                  | 7  |
|    | 3.6      | USB connection                      | 9  |
|    | 3.7      | Memory card                         | 10 |
| 4  | Conn     | ection Establishment                | 11 |
|    | 4.1      | WIFI Connection                     | 11 |
|    | 4.2      | Bluetooth Connection                | 12 |
| 5  | Com      | nunication                          | 13 |
|    | 5.1      | Camera                              | 13 |
| 6  | Other    | Applications                        | 15 |
|    | 6.1      | File Management                     | 15 |

## WARNING :

Warning: Changes or modifications to this unit not expressly approved by the party responsible for compliance could void the user's authority to operate the equipment.

NOTE: This equipment has been tested and found to comply with the limits for a Class B digital device, pursuant to Part 15 of the FCC Rules. These limits are designed to provide reasonable protection against harmful interference in a residential installation. This equipment generates, uses and can radiate radio frequency energy and, if not installed and used in accordance with the instructions, may cause harmful interference to radio communications. However, there is no guarantee that interference will not occur in a particular installation. If this equipment does cause harmful interference to radio or television reception, which can be determined by turning the equipment off and on, the user is encouraged to try to correct the interference by one or more of the following measures:

**X** Reorient or relocate the receiving antenna.

**&** Increase the separation between the equipment and receiver.

**Connect the equipment into an outlet on a circuit different from that to which the receiver is connected.** 

**Orgonal Consult the dealer or an experienced radio/TV technician for help.** 

This device complies with Part 15 of the FCC Rules. Operation is subject to the following two conditions : (1) this device may not cause harmful interference, and (2) this device must accept any interference received, including interference that may cause undesired operation.

Shielded USB cable with one ferrite core must be used with this unit to ensure compliance with the ClassB FCC limits.

## SAFETY PRECAUTIONS

Always follow these basic safety precautions when using your device. This will reduce the risk of fire, electric shock, product damage and personal injury.

- Warning: Do not expose the device to rain or moisture to prevent fire or electric shock hazard.
- Do not use the earphone at a high volume to prevent hearing damages.
- Do not expose the device to water (dripping or splashing) and no objects filled with liquids can be placed on the unit, such as vases.
- Keep the device away from direct sunlight and heat source such as radiators or stoves.
- Do not place the device on unstable cart, stand, tripod, bracket or table. The unit may fall, resulting in possible damage or injury.
- Unplug Never place heavy or sharp objects on the LCD panel or device.
- Unplug the power from the outlet when the unit is not in use.
- The battery (battery or batteries or battery pack) shall not be exposed to excessive heat such as sunshine, fire or the like.

Correct Disposal of this product. This marking indicates that this

product should not be disposed with other household wastes throughout

the EU. T o prevent possi ble harm to the environment or human health

from uncontrol led waste disposal, recycle it responsible y to promote the

sustainable reuse of material resources. To return your used device, please

use the return and collection systems or contact the retail er where the

product was purchased. They can take this product for environmental safe

recycling.

- For indoor use only.
- The maximum ambient temperature around the power supply is 30 °C.

<sup>•</sup> The direct plug-in adapter is used as disconnect device , the disconnect device shall remain readily operable.

### The Responsible party information:

Legal Company Name: Mach Speed Technologies, LLC Address: 300 E. Arlington Street, Suite 3, Ada, Oklahoma, 74820, United States Telephone : 580-332-8877 Contact Person; Douglas Lane product model: T ablet PC model: Trio Stealth G4 10.1 v2

# **1** Introduction

## 1.1 Acknowledgements

Many thanks for you choosing this product. The product belongs to MID(Mobile Internet Device), which is a kind of mobile internet device, delicate, small and exquisite, and also portable. It is also equipped with a piece of touch LCD of high definition, which can be used to watch vedios and pictures of high definition. It supports installation of multiple application programs on office and entertainment. The fantastic operation interface will give you a brand-new user experience.

This manual systematically introduces diversified functions, using skills and matters needing attention of this MID, please read this manual carefully before using it.

### **1.2 Safety Notice**

Before us ing MID, ple ase read information in this section, and make your children learn about the information. About more detailed information, please refer to safety instructions and matters needing attention.

- Please don't use MID when you are driving, for fear of hindering safe driving.
- In medical places, please observe relevant stipulations and regulations. And in regions near the medical devices, please shut down MID.
- Please shut down MID or enable t he airplane mode when boarding, s o that the wireless signals will not interfere control signal of the airplane.
- Please shut down MID neighboring electronic equipments with high accuracy, otherwise, breakdown of electronic equipments may be brought about.
- Please don't dismantle the MID and its accessories on yourself, and only the authorized agency can maintain this MID.

- Please keep MID far away fro m magnetic equipment, radiation from MID will erase information stored on the magnetic equipment.
- Please don't use MID in places with high temperature and inflammable gas (such as nearby gas station).
- Please put MID and i ts accessories in places beyond children's touch, please don't let children use MID without supervision.
- During using of this MID, please observe related laws and regulations, respect privacy and legitimate rights of others.
- Please strictly abide by relevant explanations in this manual when using USB data line, otherwise, MID or personal computer may be damaged.
- Please don't use the MID in humid environment such as ba throom, etc., and the MID being soaked or rinsed by liquid must be avoided.

## 1.3 Abbreviation/term

| Abbreviation/term | Full name              | Explanations                                                     |  |  |
|-------------------|------------------------|------------------------------------------------------------------|--|--|
| MID               | Mobile Internet Device | Mobile internet terminal                                         |  |  |
| WIFI Wireles      | s Fidelity             | Wireless Local Area Network<br>based on IEEE 802.11b<br>standard |  |  |
| TF Trans          | Flash                  | Alternate name Micro SD, superminiature storage card             |  |  |

# **2** Brief introduction for MID product

## 2.1 Diagram for MID complete machine

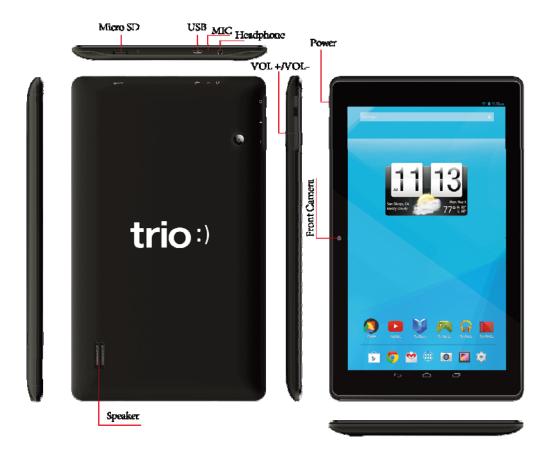

## 2.2 Introduction to accessories of MID

#### **Packing list**

The following articles are included in your packing box of MID:

- Complete machine of MID
- USB connecting line(shielded and with ferrite core)

## 2.3 MID state and notice

#### **Iconograph for notification**

When a prompt message shows on your notice panel, please click the column box and slide on the screen with your finger to open the notice list. Click options needing to check to see detailed information. Then you may click the message box and slide upwards to close the message window. The following are iconography for icons in status bar:

| $\geq$         | Mail notice                                       | ×         | Mute                                               |
|----------------|---------------------------------------------------|-----------|----------------------------------------------------|
| <b> `~' </b>   | Gmail notice                                      |           | Without SD card                                    |
| Ŷ              | Computer and MID are connected through USB line   | <u>††</u> | Uploading/Downloading                              |
| <sup>0</sup> 1 | Events waiting to be done                         | Ŧ         | Downloading finished                               |
| Ü              | Alarm clock opening                               | A         | General notice (for example:<br>synchronous error) |
|                | Playing music                                     | ¢         | In data synchronism                                |
| .0:            | Insufficient space of SD card                     |           | More                                               |
| •              | WIFI service is connected,<br>netwrk is available |           | Battery symbol                                     |
| *              | Airplane mode                                     | 5         | Charging                                           |

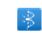

# 3 Quick start

## 3.1 Key function

#### Descriptions for key function:

| Power key  | • Press this key for a long time to start up                               |
|------------|----------------------------------------------------------------------------|
|            | • Under starting up state, press this key for a long time to pop up        |
|            | shutdown option                                                            |
|            | • Under starting up state, press this key to close the screen              |
|            | • Under s tarting up sta te or w hen breakdown a ppears, press t he        |
|            | power key for 7 sec onds to make your device enter into shutdown           |
|            | state                                                                      |
| Return key | • Press this k ey to retur n t he l ast o perating ste p or t he pre vious |
|            | operating interface                                                        |
| Homepage   | • Press th is key to ret urn b ack m ain function i nterface from any      |
| key        | interface                                                                  |

## 3.2 Starting up and turning off

#### Starting up

Press the pow er key for 3 seconds, you can see the starting up picture. After the system is started, the machine enters into screen lock state, ple as unlock ac cording to direct ion indication of sliding icon on the interface.

#### Turning off

After pressing the **power key** for a long time, the shutdown option will pop up.

Click OK.

## 3.3 Unlocking and closing of the screen

#### The machine will close automatically when the screen is left unused

1. After the screen being left unused for a period of time, the machine will close screen automatically, so as to save battery power.

2. Under screen on state, press the power key, the screen will close immediatey.

Prompt: if you want to inquire how to set turn-off time of screen, please refer to chapter 9.1.

#### Turninng on under screen off state

If the screen is in off state, you can unlock the screen by pressing power key for a short time or the return key for a long time. After opening, the screen will enter lock state, press "lock" icon by your finger and slide rightwards, the screen will be unlocked, press "lock" icon and slide leftwards, you can enter the camera function.

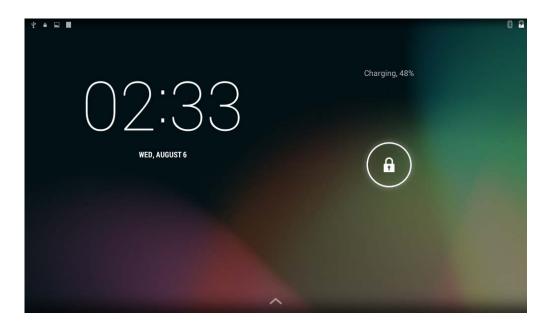

Figure 3-1

## **3.4** Use of touch screen

#### **Operating mode in MID**

There are various ways to skim the main screen, menu and application program, etc. on your MID.

#### Click to select

When you want to use screen keyboard entry, and you want to select items on the homepage

interface such as aplication program, you only use your finger to click.

#### Press on

If you want to unlock the available option of a certain item (such as textbox or interlinkage in the webpage), or move shortcut on the homepage interface and menu of main program, only press the item.

#### Slide quickly or slide

Quick sliding or sliding means doing rapid vertical or horizontal drag movement by using finger on the picture.

#### Drag

Before you starting to drag, you must press it with your finger and impose a certain pressure, and don't loosen the finger before draging to the wanted position.

#### Rotate

Aiming at most of pictures, only turn the MID in side direction, the screen direction can be shifted from cross direction to vertical direction. For exam ple, when you i nput characters, watch cinema, etc.

## 3.5 Homepage interface

All application programs on the machine will be displayed on the main menu screen. You may use app lication program, shortc ut and us er-defined mode to set w allpape of y our homepage interface

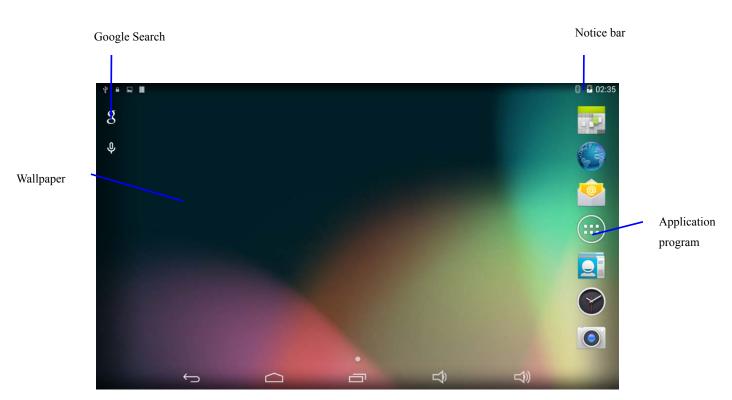

Figure 3-2

Skill: in any application programs, you can press homepa ge key to return homepag e interface.

#### **Custom homepage interface**

#### Change desktop wallpaper

- 1. Press blank region on the homepage interface to pop up the menu.
- 2. When the menu popping up, choose source of homepage interface wallpaper you want to change.
- 3. After clic king source of w allpaper, c lick pi cture y ou w ant, and t hen s elect " setting wallpaper".

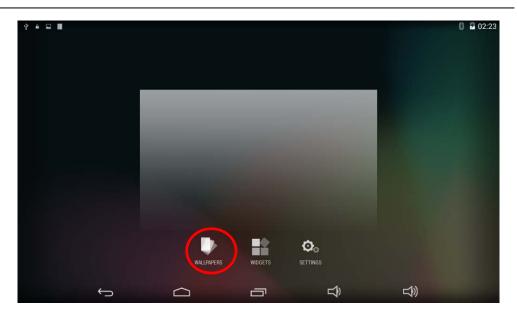

Figure 3-3

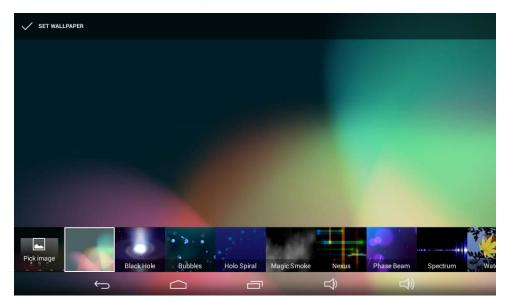

Figure 3-4

## 3.6 USB connection

#### Storage setting of MID

Before transmitting document, you must set storage mode for your MID firstly:

- 1. Connect MID with computer by using USB transmission line. Notice bar will show the notice prompt.
- 2. Click status bar, options of status bar show.
- 3. Among opt ions of stat us, click to choose USB connected, then click to open U SB storage device.

4. At this time, USB has already been connected.

|   | ~~~~ |                                                |                    | _     |   |   |      | 6 8 |
|---|------|------------------------------------------------|--------------------|-------|---|---|------|-----|
| g |      | 4 web, AUGUST 6<br>Connected as USB            | Storage            | -     |   |   |      | 1   |
| Ŷ | ¥    | Touch for other USB opti                       |                    |       |   |   |      | 6   |
|   | ۵    | 应用权限管理运行。                                      |                    |       |   |   |      |     |
|   |      | Screenshot capture<br>Touch to view your scree |                    | 02:35 |   |   |      |     |
|   |      |                                                |                    |       |   |   |      |     |
|   |      | USB debugging con<br>Touch to disable USB del  | nected<br>bugging. |       |   |   |      |     |
|   |      |                                                |                    |       |   |   |      |     |
|   |      |                                                |                    |       |   |   |      | 0   |
|   |      |                                                |                    |       |   |   |      | 0   |
|   |      |                                                |                    |       |   |   |      |     |
|   |      | ¢                                              |                    | -     | t | ⇒ | L\$® |     |

Figure 3-5

#### Copy the document to storage card

- 1. Connect MID and computer together with USB cable.
- 2. After setting according to storage of MID, connect with computer successfully.
- 3. Open your computer, in **my computer**, examine content in "removable disk (x)".
- 4. Find the document you want to copy, copy it to "removable disk(x)".
- 5. After com pletion of c opying, c lick "safely rem ove hardware" i n tas kbar of your computer to unload.

#### **Content of MID storage device**

- 1. NAND FLASH storage device, space for MID to store document itself.
- 2. TF removable memory card.
- 3. The two above-mentioned storage devices both can be visited through connection with your computer with USB.

Attention: when your MID is connected with USB cable, if you start up USB storage device, you will cannot visit the memory card through MID, if you want to visit memory card in MID, only disconnect USB cable.

## 3.7 Memory card

#### Copy the document to storage card

You can transmit document between MID and computer, such as music and picture, etc. If you want to see documents in MID, only click the file browser to look through content in the

SD card.

#### Delete documents on the storage card of MID

- 1. Find document you want to delete.
- 2. Press the document name you need to delete, a file menu will pop up.
- 3. Click delete.

#### Removing storage card when the MID is in starting up state

If need to remove storage card under starting up state of MID, you must unload the storage card firstly, for fear of failure or damage of the storage card.

- 1. In the homepage interface, press the mennu key, then click setting.
- 2. Pull the setting menu downwards, then click storage.
- 3. Click SD card setting.
- 4. Click to uninstall the SD card.

# **4** Connection Establishment

## 4.1 WIFI Connection

Your MID can be connected onto Wi-Fi network to connect the operation:

- 1. On the homepage interface, click and select the meun key and pop up the meun setting;
- 2. Click and select the System Setting;
- 3. Click Wi-Fi and open wi-fi switch;
- 4. After openingWi-Fi, the searched Wi-Fi network can be scanned automatically from the equipment in the windows on the right.
- 5. Select the Wi-Fi network required to be connected, if the password is added, pop up the password input windows and input the corresponding password.
- 6. Click the Connection

| Click here and selec<br>WIFI network | t Advanced Wifi setting option                | <b>©</b> 02:06 |
|--------------------------------------|-----------------------------------------------|----------------|
| 🔯 WLAN                               | 0                                             | + 1            |
| 无线和网络                                | emdoorgroup-HN<br>已连接                         | <b>P</b>       |
| ③ 蓝牙     O                           | <b>emdoorgroup-YX</b><br>已保存,通过 WPA/WPA2 进行保护 | Ţ              |
|                                      | NVRAM WARNING: Err = 0x10                     | ¢              |
|                                      | <b>TMYFFF</b><br>通过 WPA/WPA2 进行保护(可使用 WPS)    | <b>.</b>       |
| ● 显示                                 | emdoortestTeam_18M<br>通过 WPA/WPA2 进行保护        | <b>.</b>       |
| <ul> <li>□ 屏幕截图</li> <li>□</li></ul> | <b>Freescale</b><br>通过 WPA/WPA2 进行保护(可使用 WPS) | <b>T</b>       |
| <br>● 电池                             | emdoorgroup-HY<br>通过 WPA/WPA2 进行保护(可使用 WPS)   | <b></b>        |
|                                      |                                               |                |

Figure 4-1

## **4.2 Bluetooth Connection**

#### Functions of bluetooth:

- 1. You can exchange the files betwwen two blueteeth. You can exchange the files with other computers, mobile phones and pda.
- 2. You can synchronously exchange pims dat a with mobile phones, pda and laptop to support the bluetooth (data of outlook E-mail address).
- 3. You can You can exchange the electronic name card with mobile phones, pda and laptop to support the bluetooth.
- 4. You can connect the keyboard, mouse and joystick to support the bluetooth.

#### **Application of bluetooth** (Figure 4-3)

- 1. Setting procedure of entering into bluetooth: set -> bluetooth set, open the bluetooth equipment
- 2. Name of equipment: you can randomly change the name of blue tooth for your MID by pressing **Menu key**.
- 3. Detectability: op en this function by clicking the place for n ame of blu etooth, which indicates that your MID bluetooth can be searched by other bluetooth equipments, this default time for this opening is of 120 seconds.
- 4. Scan and look for equipment: you can detect the equipment desired to be connected by

utilizing this function.

5. Bluetooth: after employing the scan to look for the equipment, all bluetooth equipments searched by your MID can display under this function.

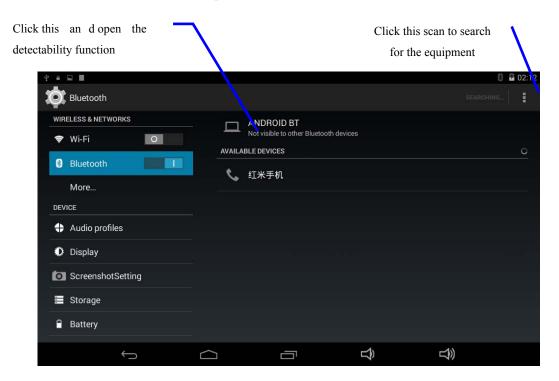

Figure 4-3

# **5** Communication

## 5.1 Camera

#### **Camera functions**

- 1. Click and select the camera;
- 2. The system enters into the camera interface;
- 3. Click and select the Photo button and easily take the photos;
- 4. Set such functions as photo si xe, s torage l ocation, white balance and f ocal length regulating;
- 5. After completion of taking photo, there is the display for previewed minimap.

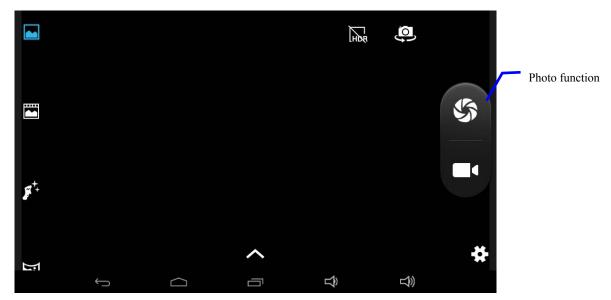

Figure 6-2

#### Videotape function

- 1. Click the videotape icon and convert it as video recorder mode;
- 2. Click and select the red videotape button to take video ;
- 3. Set such setting functions as color effect, white balance and video quality;
- 4. Switch 720P and 480P high-definition videorecording.
- 5. Click and select the videorecording button, end the videorecording, and observe the previewed video.

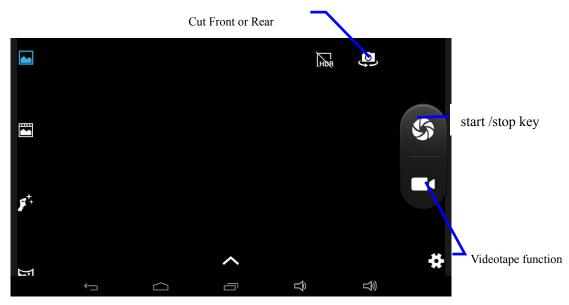

Figure 6-3

# 6 Other Applications

## 6.1 File Management

#### **Browse files**

Slide the desktop to locate the File browser.

You can use the file browser to m anage, edit and delete the files and folders, or to create sharing and FTP server to achieve resource sharing.

| * = G III         |        |                | 6   | 02:19 |
|-------------------|--------|----------------|-----|-------|
|                   |        |                | 4 Q | I.    |
| 🚞 Alarms          |        |                |     |       |
| Android           |        |                |     |       |
| CIM               |        |                |     |       |
| E Download        |        |                |     |       |
| Content Movies    |        |                |     |       |
| $\leftrightarrow$ | $\Box$ | $\hat{\Sigma}$ |     |       |

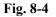

#### Cut and copy files

- 1. In the file browser, press and select the file you want to operate.
- 2. Pop up operating menus, including Cut, Co py, Delet e, Rena me, Move to, Copy to, Play music, Select all, Set home directory and Attributes, etc.
- 3. Click **Cut** or **Copy** file or folder.
- 4. Click into the folder you want to paste, and pop up menu by pressing the Menu key.
- 5. Click **Operate** and then click **Paste**.

#### **Delete files**

- 1. In the file browser, press the file you want to delete.
- 2. Click Delete.
- 3. Click **OK** to delete file.

#### Folder setup

- 1. In the file browser, pop up menu by pressing the Menu key.
- 2. Click Create.

- 3. Click Folder.
- 4. Click pop-up window and input the name of the new folder in the text box.
- 5. Click **OK** to create the folder.

#### Quick search

- 1. In the toolbar of the file browser
- 2. Click Search icon.
- 3. Pop up the search panel and enter the keywords you need to find.
- 4. Click **OK** and the search progress bar will appear in the notification bar.
- 5. When the search is completed, pop up the dialog box to confirm whether to show the results.
- 6. Click **OK** to show the search results.

#### **Create sharing**

- 1. Load ES file browser. (Fig. 8-5)
- 2. Click 'Local' at the upper left corner and select 'Share' in the pop-up window.
- 3. Click the menu bar 'Create', and select 'Search' in the pop-up window .
- 4. The system will automatically search all the computers within the LAN, and each drive of your computer can be seen by clicking OK.
- 5. You can Copy, Delete, Rename here.

| 4 e 🖬 🖩                                 |   |   |    | 8 | 02:20 |
|-----------------------------------------|---|---|----|---|-------|
| ✓ DONE 1 selected ∡                     | < |   | 1  | X | 1     |
| Com.android.browser                     |   |   |    |   |       |
| Com.android.providers.media             |   |   |    |   |       |
| com.android.videoeditor                 |   |   |    |   |       |
| com.google.android.googlequicksearchbox |   |   |    |   |       |
| Com.google.android.music                |   |   |    |   |       |
|                                         |   | Ц | )) |   |       |

Fig. 8-5

#### **Product Parameter**

| Туре        | Details            | Descriptions                                                  |  |  |  |  |
|-------------|--------------------|---------------------------------------------------------------|--|--|--|--|
|             | MID model          | Trio Stealth G4 10.1 v2                                       |  |  |  |  |
|             | CPU type           | MT8127, Quad Core Cortex-A7                                   |  |  |  |  |
|             | CPU speed          | 1.3GHz                                                        |  |  |  |  |
|             | DDR                | 1GB                                                           |  |  |  |  |
|             | NAND               | 1/CD                                                          |  |  |  |  |
|             | FLASH              | 16GB                                                          |  |  |  |  |
|             | Operating          |                                                               |  |  |  |  |
|             | system             | Andriod 4.4                                                   |  |  |  |  |
|             | version            |                                                               |  |  |  |  |
| Basical     | Network            | WIFI802.11b/g/n+BT+GPS                                        |  |  |  |  |
| parameter   | connections        | 3G USB dongle                                                 |  |  |  |  |
|             | connections        | MINI USB switch to Ethernet Network                           |  |  |  |  |
|             | USB                | MINI USD*1 OTC                                                |  |  |  |  |
|             | interface          | MINI USB*1 OTG                                                |  |  |  |  |
|             | GPS                | Only for models with GPS support                              |  |  |  |  |
|             | battery            | Lithium-ion polymer battery, 3.7V/4500mAH                     |  |  |  |  |
|             | Power              | Input: AC 100V-240V; output: DC 5V, 2A                        |  |  |  |  |
|             | adapter            | input. AC $100\sqrt{-240}$ , output. DC $5\sqrt{,2A}$         |  |  |  |  |
|             | External           | Support SDHC/SDYC                                             |  |  |  |  |
|             | memory card        | Support SDHC/SDXC                                             |  |  |  |  |
|             | Product form       | Straight plate                                                |  |  |  |  |
| Product     | LCD                | 10. 1 inch (16:9), 1024*600                                   |  |  |  |  |
| appearance  | Dimensions         | 262.6mm*159.8mm*12mm                                          |  |  |  |  |
|             | Weight             | 580g                                                          |  |  |  |  |
|             | Vedio              | Support MEPG,H.263/H.264,RMVB,MVC,etc. (UP TO 1080P)          |  |  |  |  |
|             | Audio              | Support MP3,WMA,WAV,OGG,APE,DTS,etc. (need license)           |  |  |  |  |
|             | Games              | Support to the third party programs                           |  |  |  |  |
| Application | Input method       | Andriod keyboard                                              |  |  |  |  |
|             | photos             | Support browsing BMP, JPG, GIF, PNG, etc.                     |  |  |  |  |
|             | Office<br>software | Support reading and editing office files;Support browsing PDF |  |  |  |  |